Fecha: 21/05/2017 Responsables: AS - PG - LH Vo.Bo.: JS - JG - LH Rev: 3.1

# **INSTRUCTIVO**

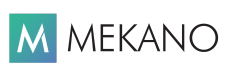

# **TIPOS DE DOCUMENTOS GESTIÓN Ver. 7.2 y superiores**

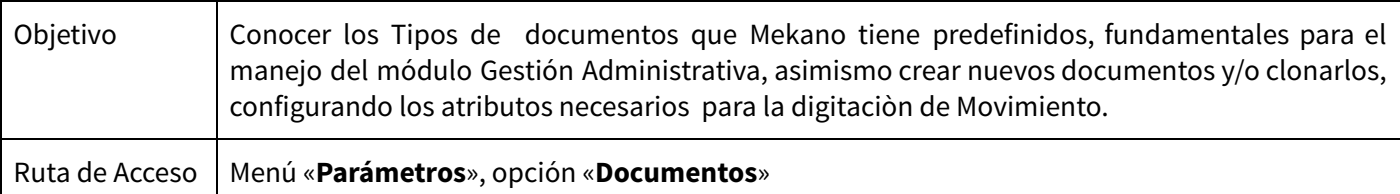

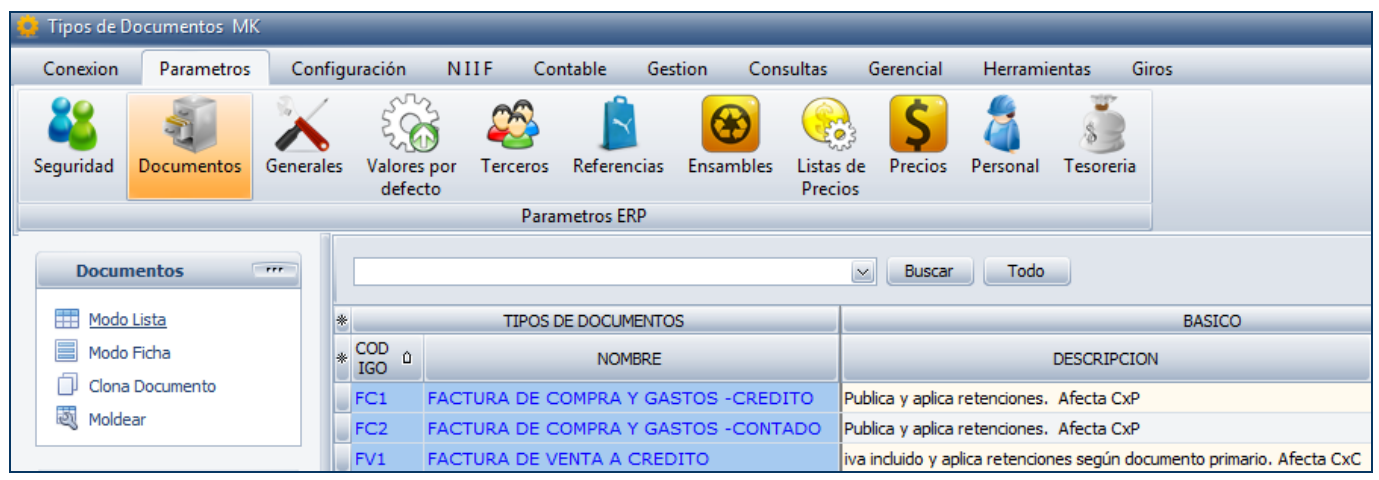

## **DESCRIPCIÓN**

Los Documentos nos permiten registrar, clasificar, describir, agrupar, controlar, justificar y respaldar de manera clara y precisa las transacciones u operaciones que se realizan en el desarrollo de las actividades de la empresa, en **Mekano** son de vital importancia y para el manejo del módulo Gestión Administrativa es necesario conocer cuales son los atributos que actualizan la información en línea e integran la Cartera, Tesorería, Inventarios y Costos.

Tomando como base que los Documentos son parte fundamental y que la generación de resultados depende de su correcta definición, es necesario que la parametrización sea fiscalizada por un funcionario de su empresa, con amplios conocimientos sobre todos los procesos y la forma como va a interactuar el flujo de información al interior de la misma.

## **AMBIENTE DE TRABAJO**

Para que un usuario pueda ingresar a esta ventana, según el modelo de seguridad que ofrece **Mekano**, es indispensable que en su perfil tenga habilitado el menú «**Parámetros**» y la opción «**Documentos**», asimismo, según los procesos que vaya a ejecutar, deberá contar con los permisos atribuidos previamente por el usuario Supervisor (ver [«Perfiles](http://www.apolosoft.com/documentos/mekano/T027.pdf)»).

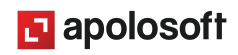

Gracias a que **Mekano** es un software amigable y de fácil uso, sus ventanas tienen el mismo método para adicionar, grabar, editar o borrar registros. Para mayor ilustración, observe en el siguiente recuadro los botones más usados de la Barra de Funciones, cada uno va acompañado de una tecla rápida:

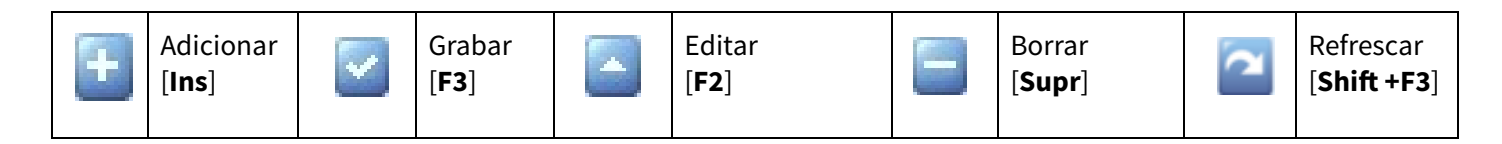

Además, en **Mekano** también pueden encontrar campos de tipo selección, que se activan e inactivan con el mouse o con la barra espaciadora, según el caso. Para mayor comprensión ver siguiente cuadro:

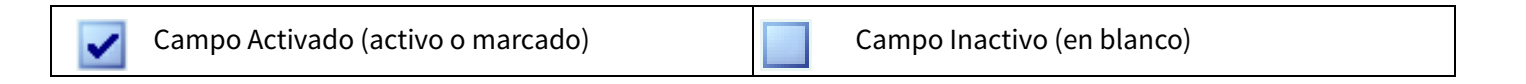

Campo Null - Significa que está pendiente por definir (Así aparece el campo luego de crear un nuevo registro, cuyos atributos aún no han sido definidos o validados). Recuerde oprimir el botón Refrescar de la barra de funciones, pues todo campo debe quedar marcado o en blanco.

## **CREAR NUEVO TIPO DE DOCUMENTO**

Los documentos que se utilizan en el módulo Gestión Administrativa y en otros módulos de **Mekano** se clasifican en Documentos Primarios, Secundarios y de Ajuste o Traslado.

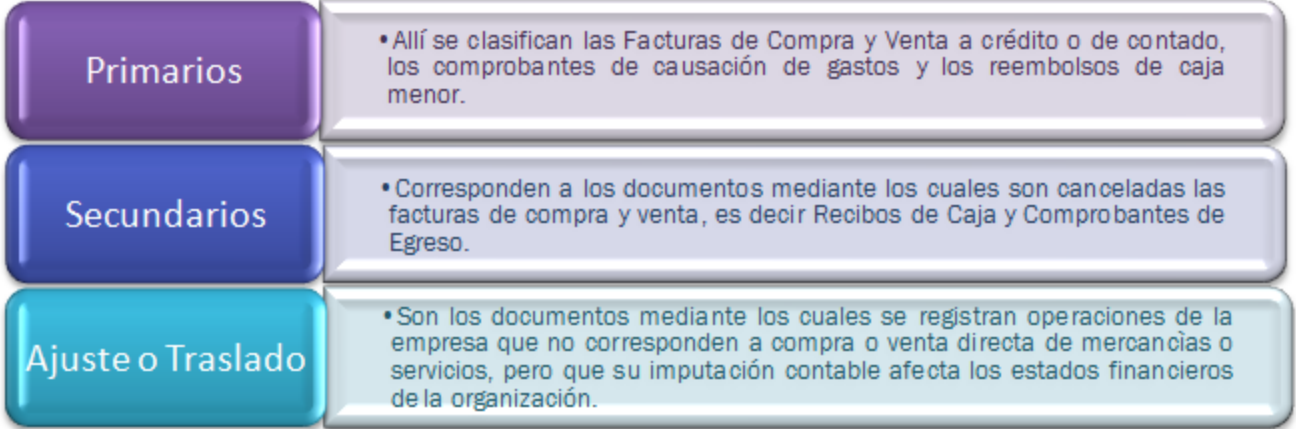

Gracias a la estructura base prediseñada de **Mekano**, no será necesario crear nuevos documentos, en su mayoría ya están creados con los atributos básicos para digitar información en el módulo Gestión Administrativa, sin embargo si lo requiere puede crear nuevos documentos o clonarlos a partir de los que ya existen.

**Adicionar**: Para agregar un nuevo Tipo de Documento, oprima la tecla [**Insert**] o el botón **Adicionar** de la barra de funciones y configure los siguientes campos, los cuales aparecen agrupados:

ш

#### ----------------------

#### **GRUPO: TIPOS DE DOCUMENTOS**

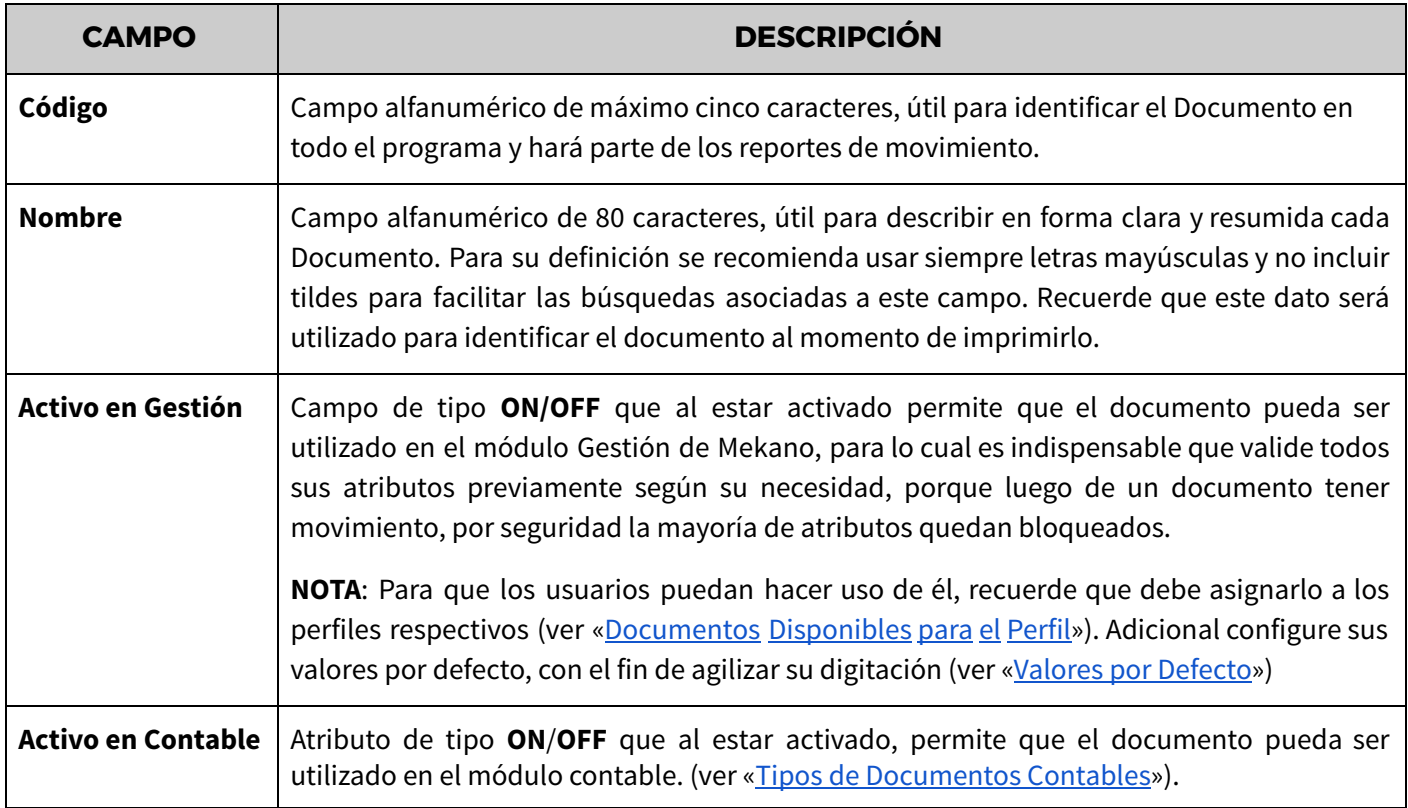

## **GRUPO: BÁSICO**

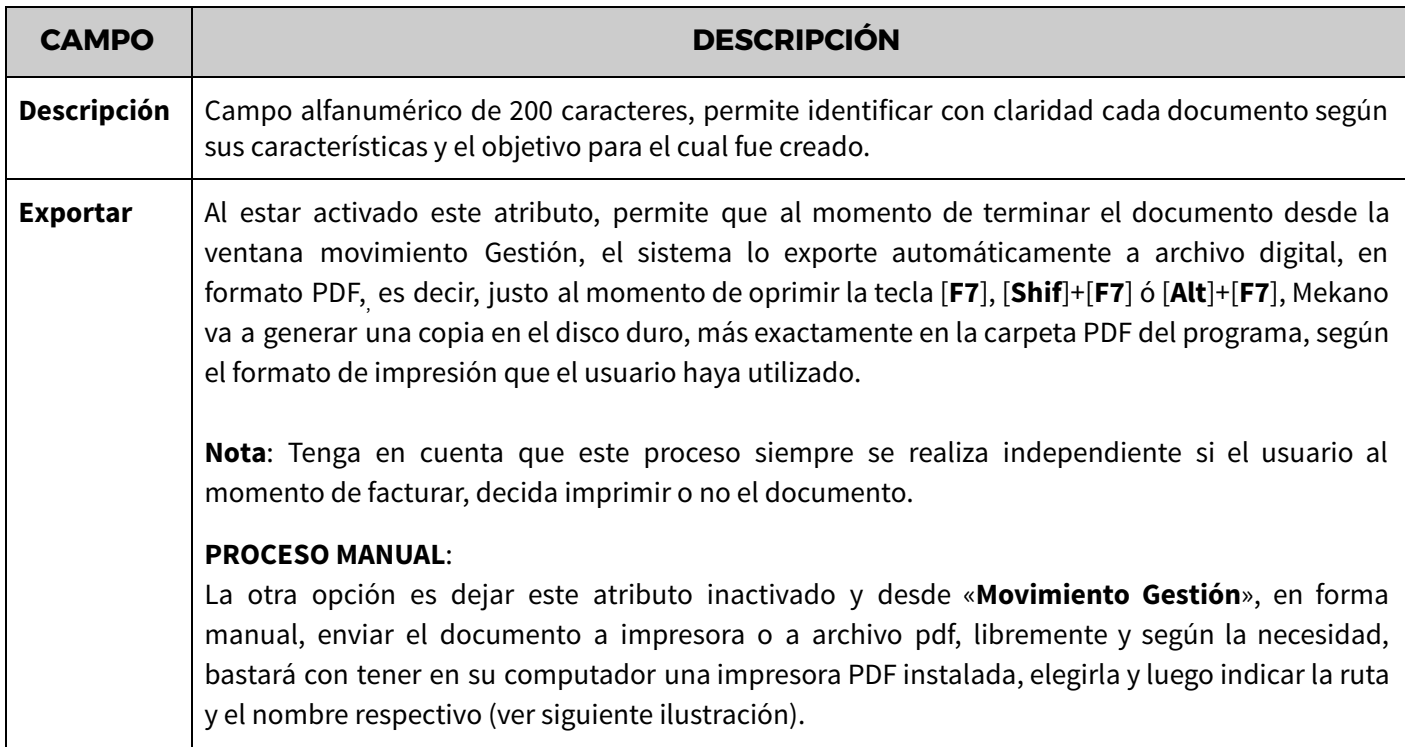

<u> 1989 - Johann Barn, mars eta bainar eta industrial eta industrial eta industrial eta industrial eta industria</u>

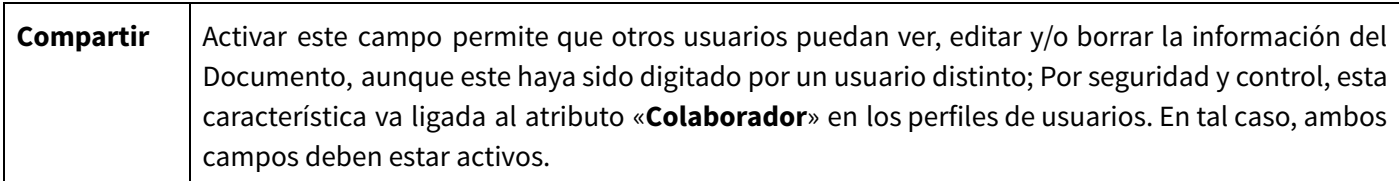

### **GRUPO: MÓDULOS**

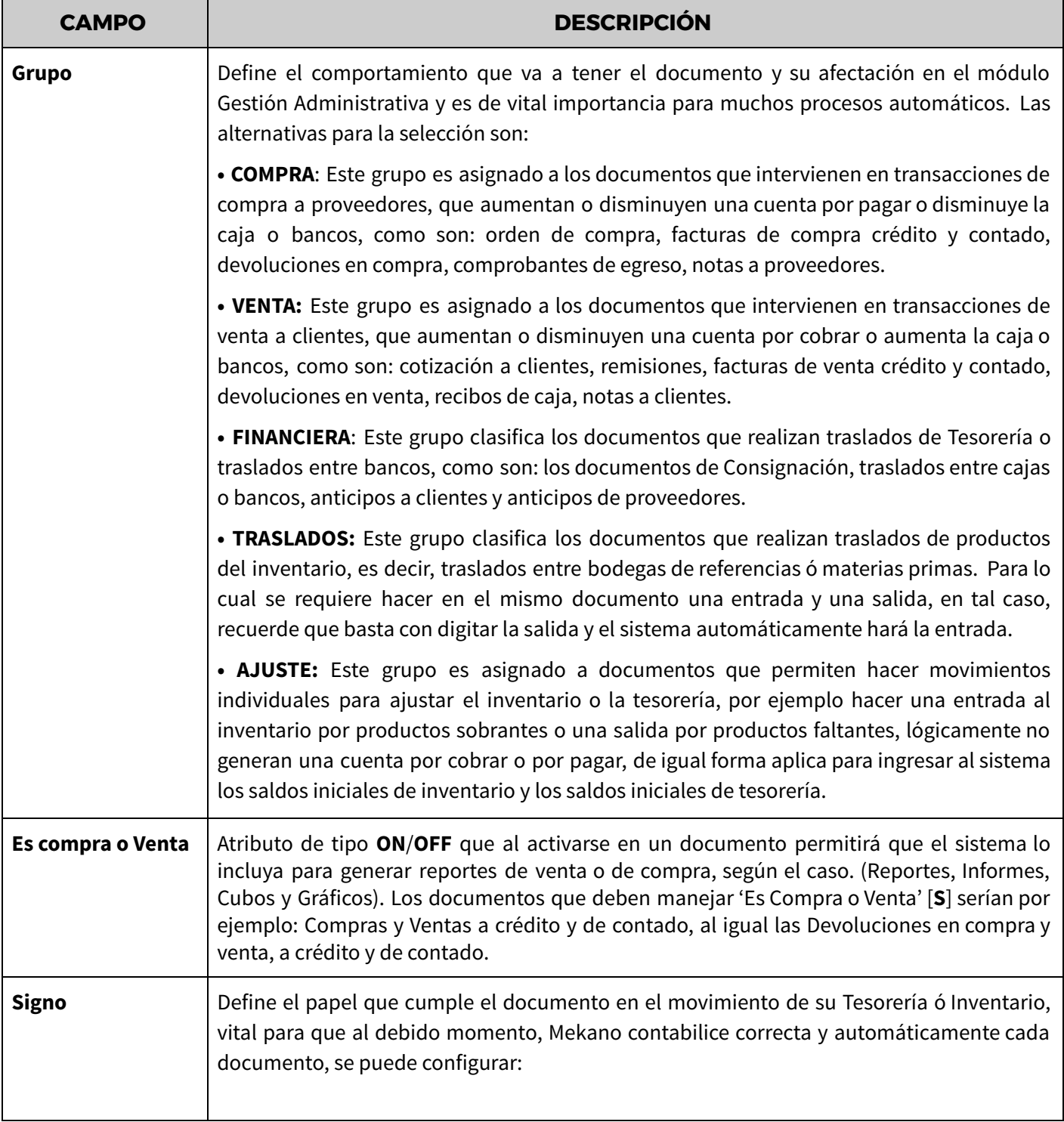

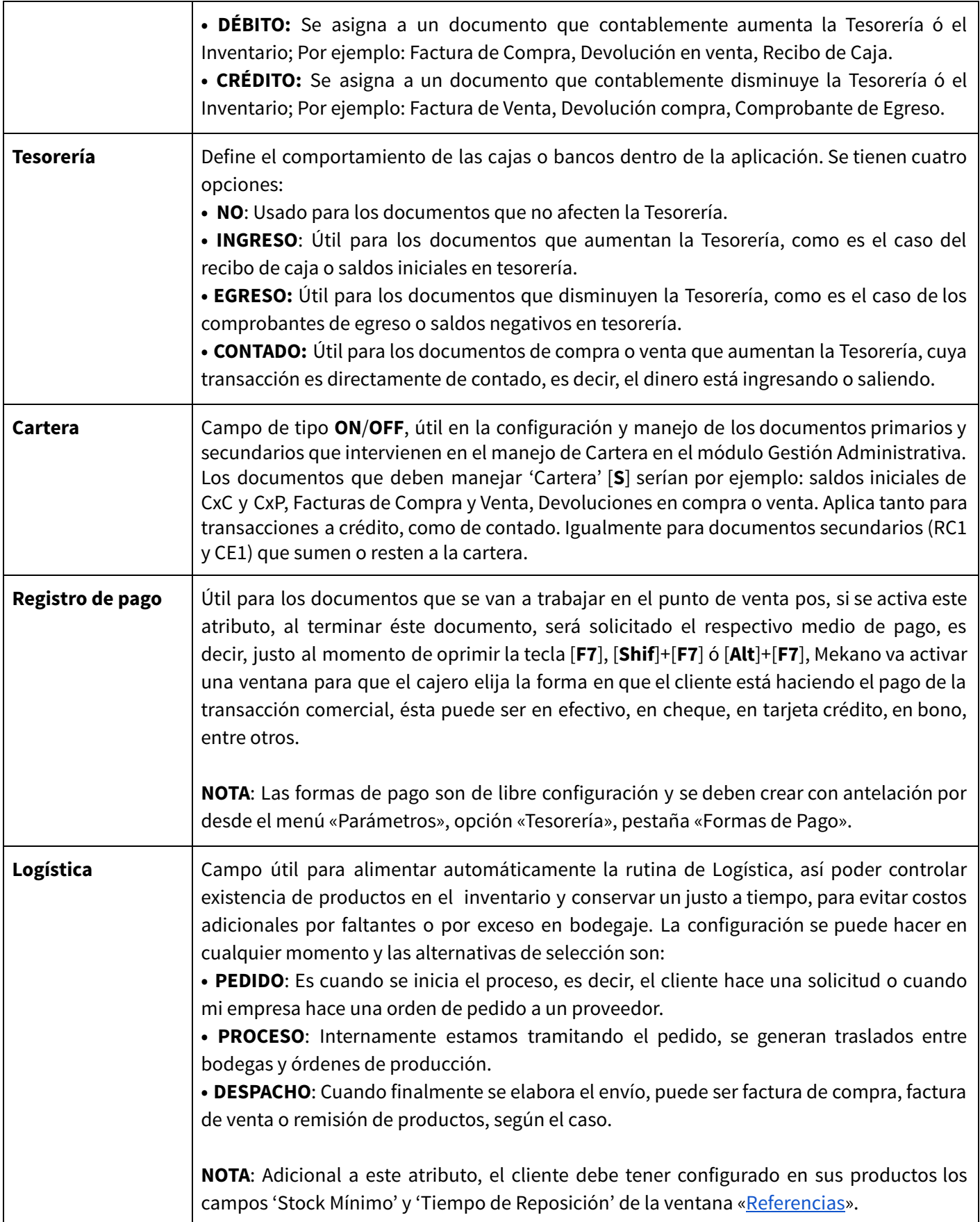

#### **GRUPO: INVENTARIO**

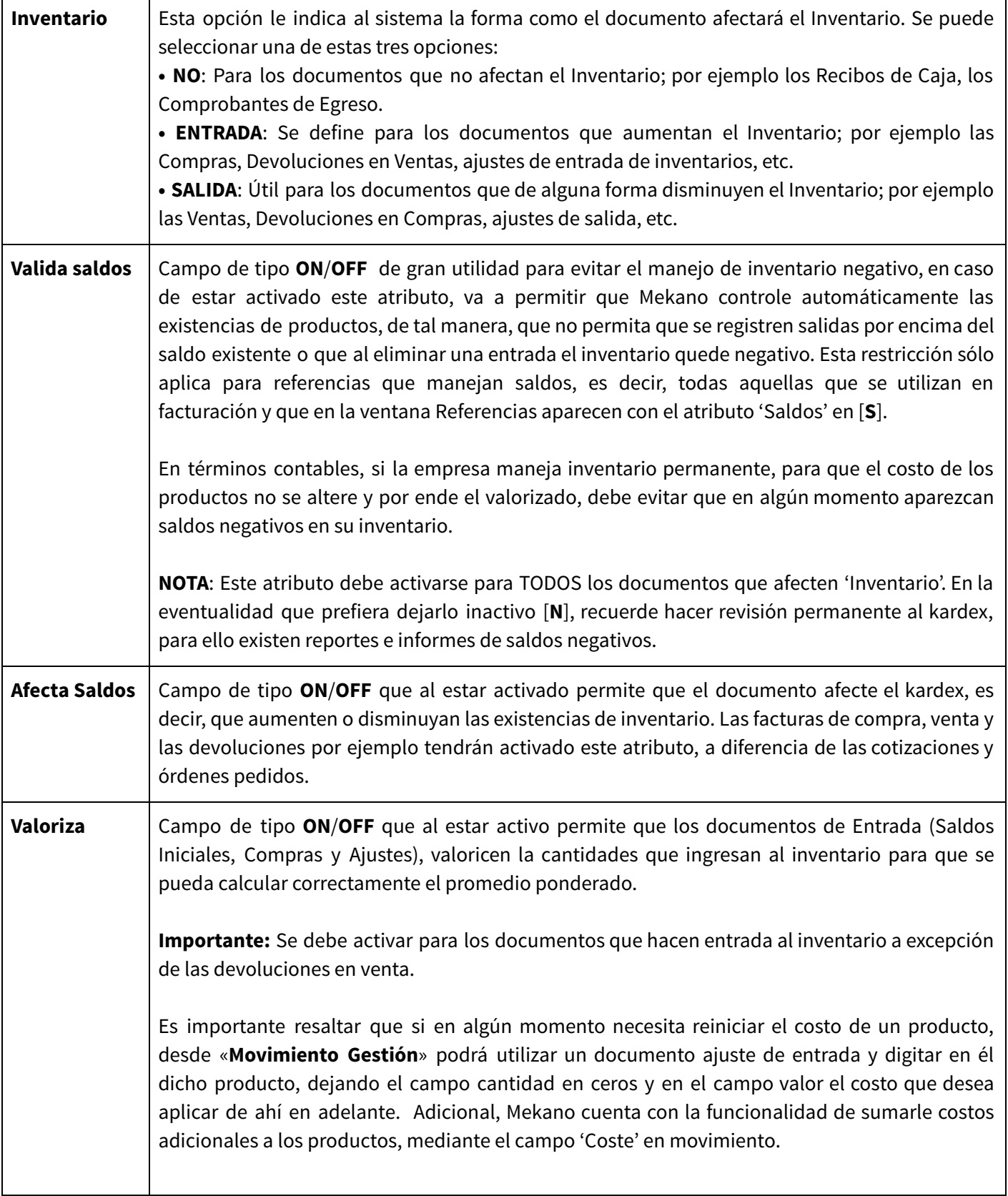

<u> 1980 - Johann Barn, mars ann an t-Amhain Aonaich an t-Aonaich an t-Aonaich ann an t-Aonaich ann an t-Aonaich</u>

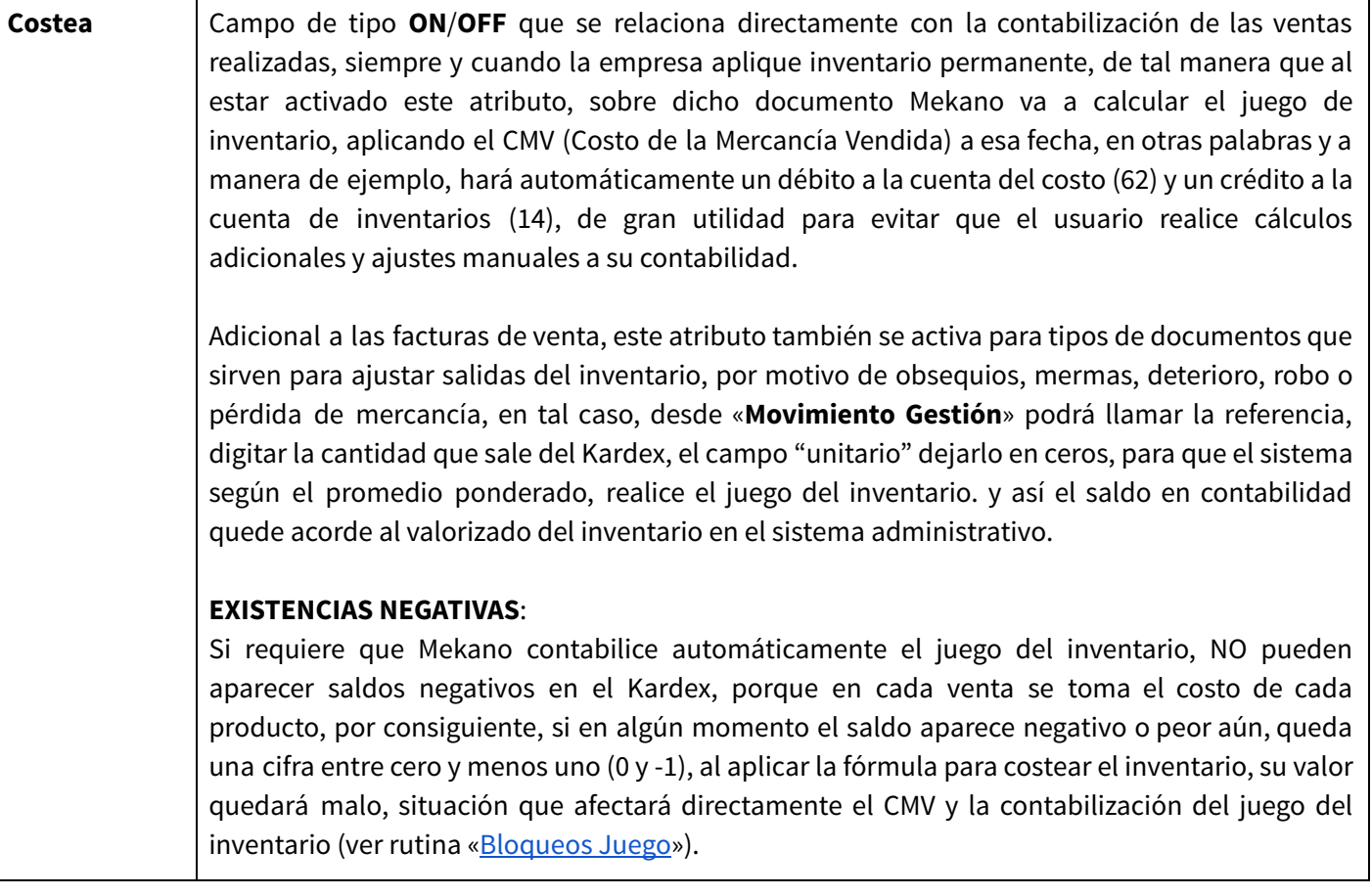

## **GRUPO: CÁLCULOS**

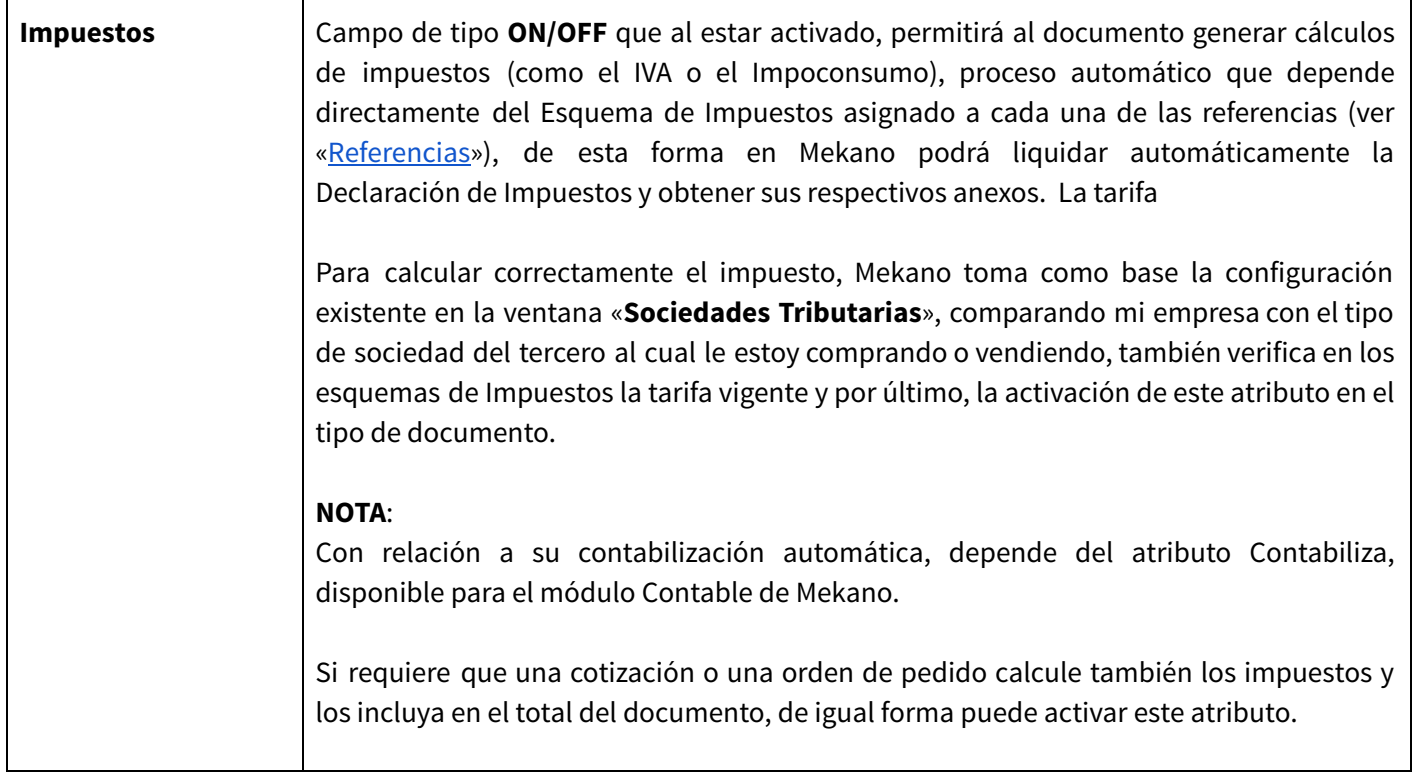

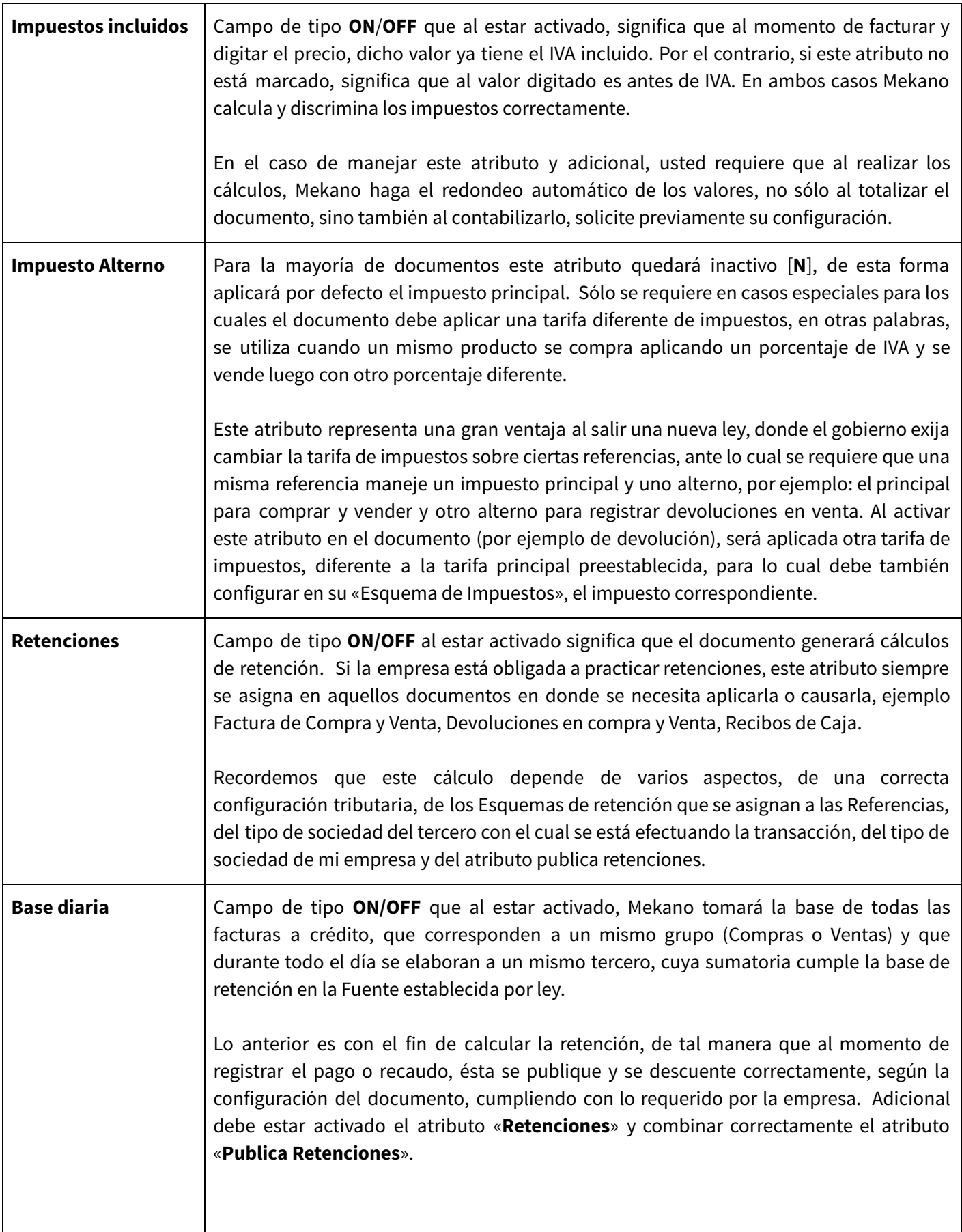

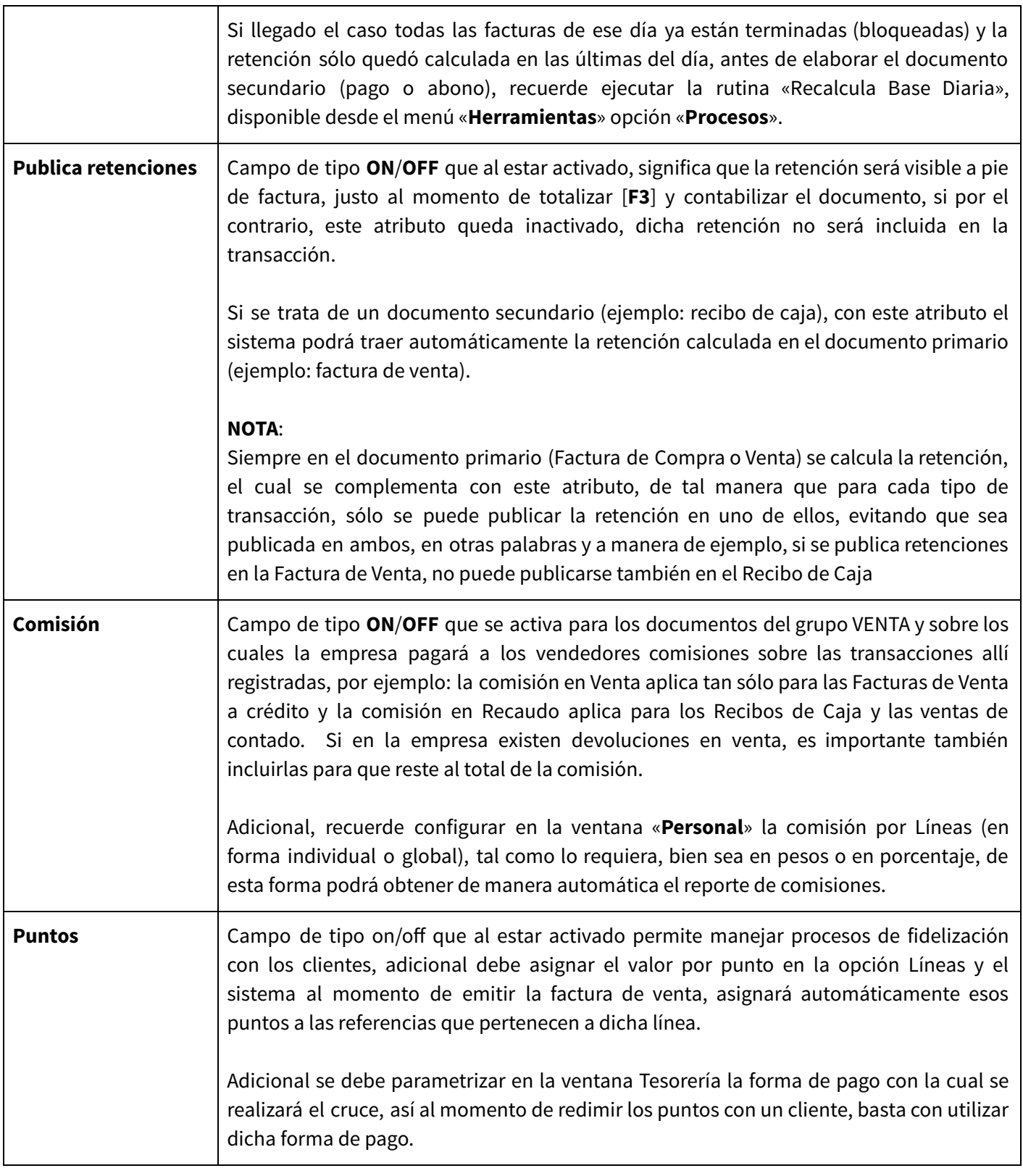

#### **GRUPO: COMPROBANTE**

Recuerde que estos atributos podrán ser predefinidos en la ventana Valores por Defecto, con el fin de agilizar el proceso de facturación, asignando los datos que generalmente se usan para cada documento. Dichos campos son:

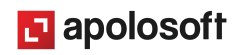

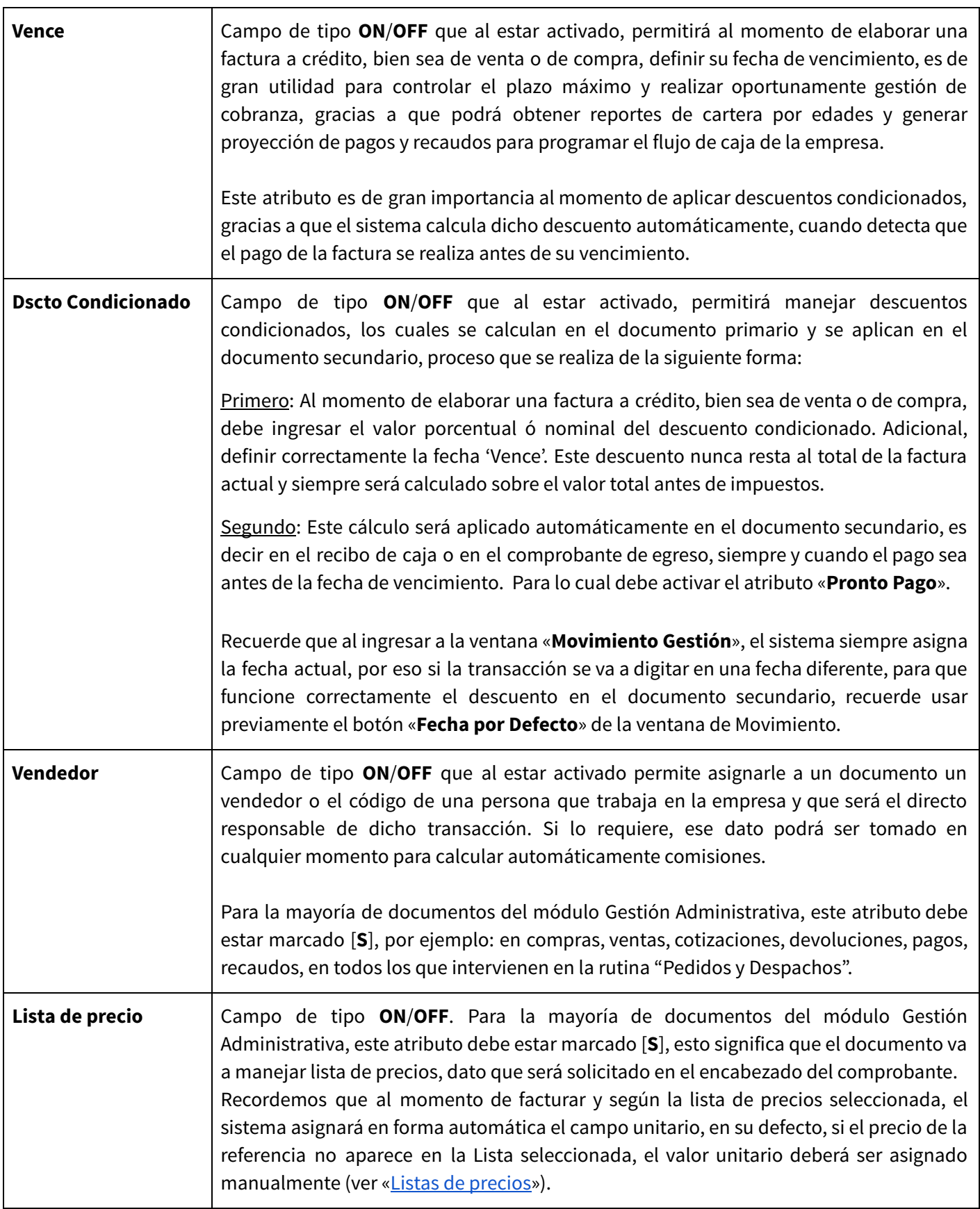

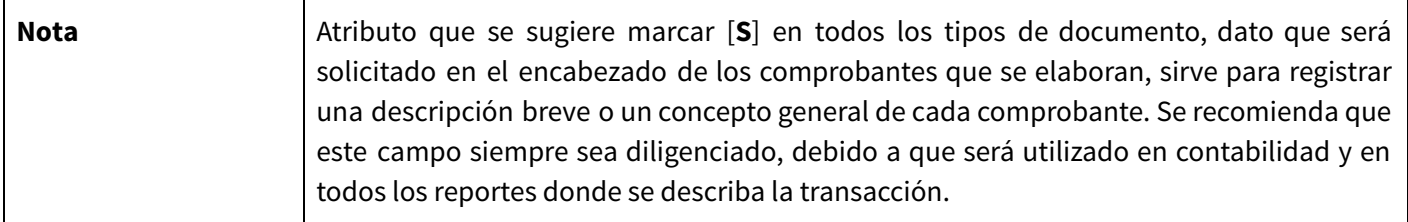

#### **GRUPO: MOVIMIENTO**

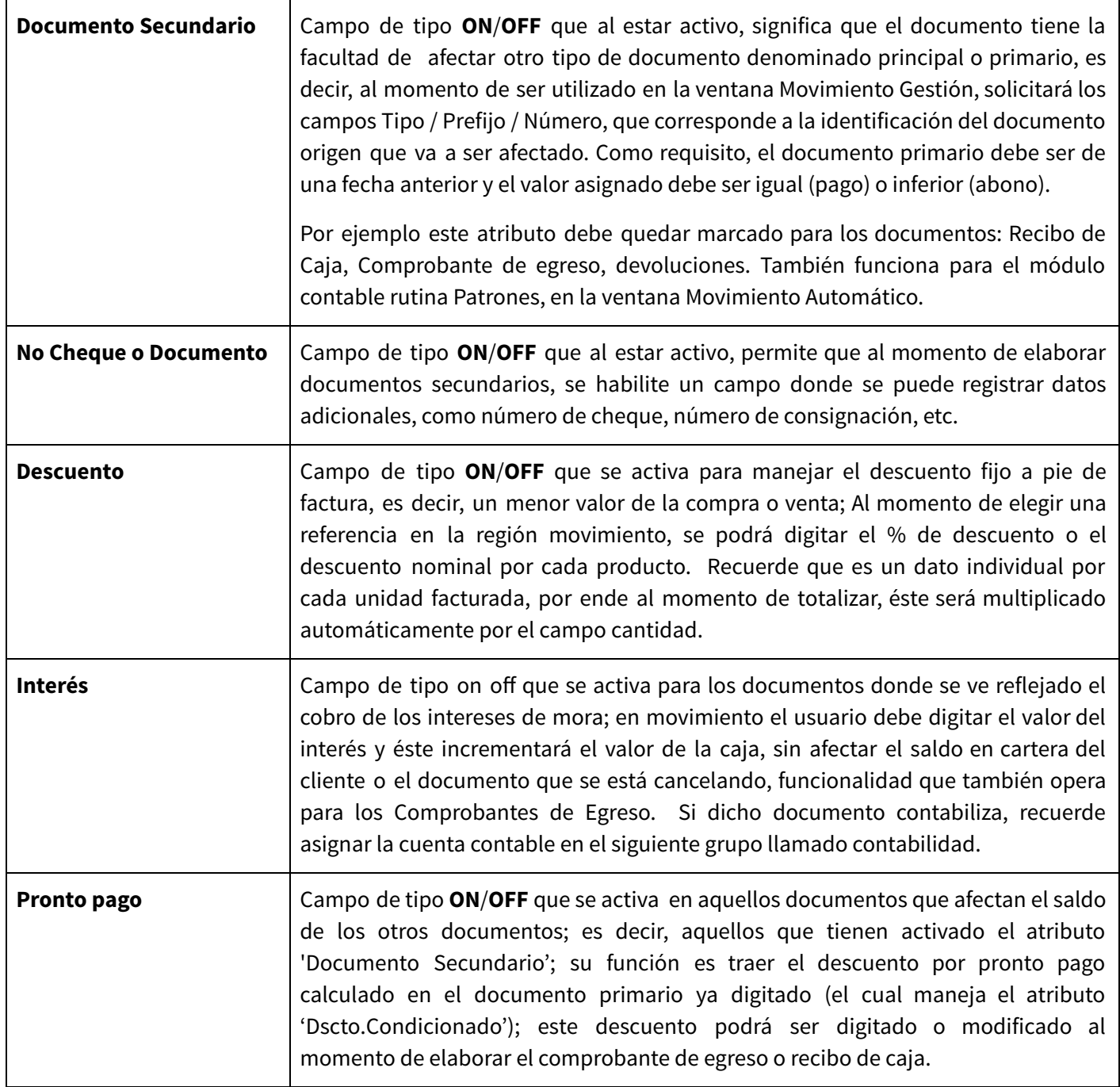

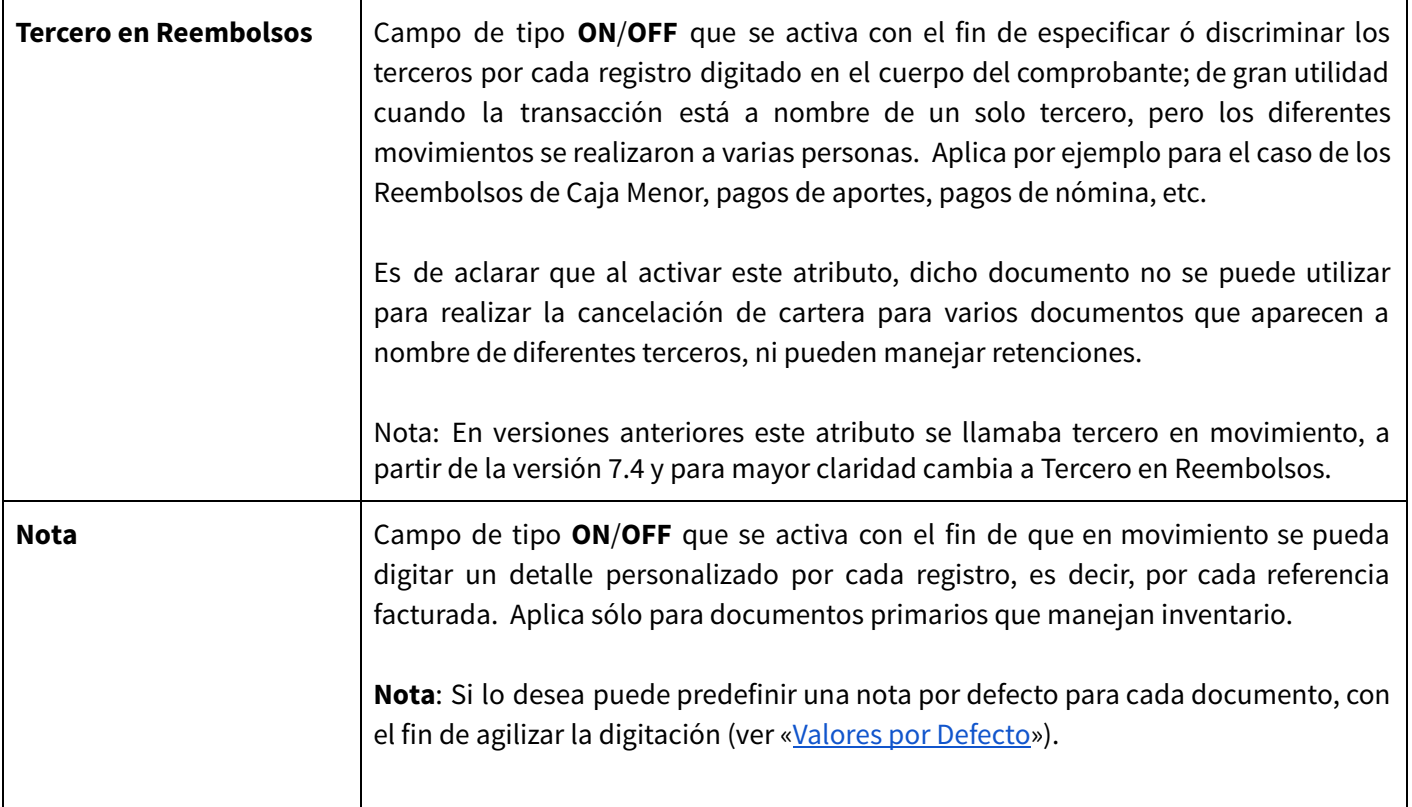

#### **GRUPO: CONTABILIDAD**

Para que este grupo funcione correctamente, se requiere que tenga habilitado el módulo contable de mekano.

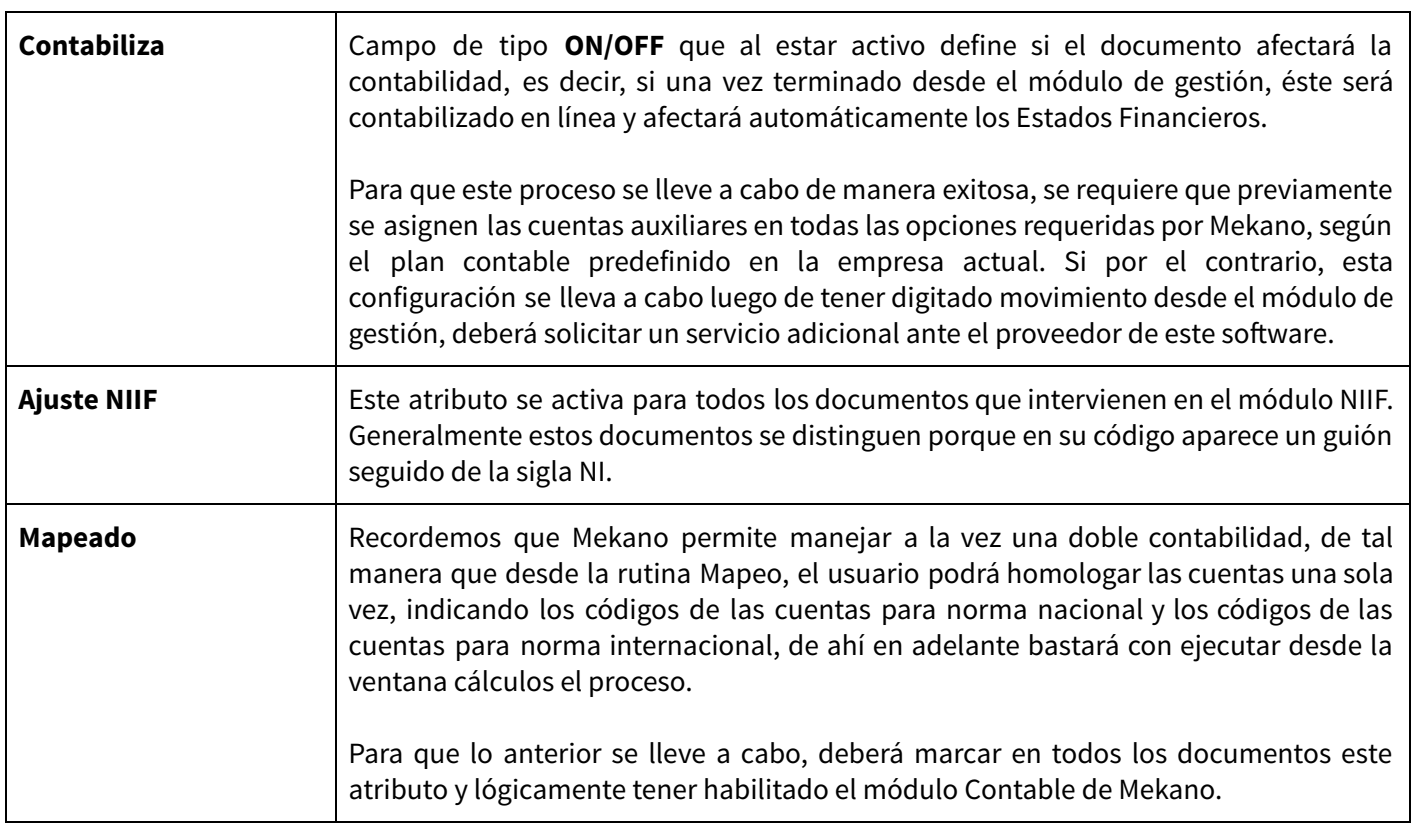

**Deterioro** Campo de tipo **ON/OFF** que al estar activo permite que la información digitada en este tipo de documentos se incluya en el cálculo de deterioros ( Inventarios, Activos, Cartera). **Cuenta Interés débito** | Campo útil para contabilizar el cobro de intereses en documentos secundarios: Recibos de caja y Comprobantes de egreso. En los recibos de caja digite el código asignado a caja o banco y en los comprobantes de egreso digite el código de la cuenta del gasto. **Cuenta Interés crédito** | Campo útil para contabilizar el pago de intereses en documentos secundarios, Recibos de caja y Comprobantes de egreso. En los recibos de caja digite el código asignado a la cuenta de ingreso y en los comprobantes de egreso digite la cuenta asignada a caja o bancos. **Cuenta Pronto pago** Campo útil para registrar el código de la cuenta de descuento condicionado en documentos secundarios: Recibos de caja y Comprobantes de egreso; para el caso de un recibo de caja debe asignarse la cuenta del gasto y si es un comprobante de egreso debe asignarse la cuenta del ingreso.

#### **GRUPO: FORMATOS**

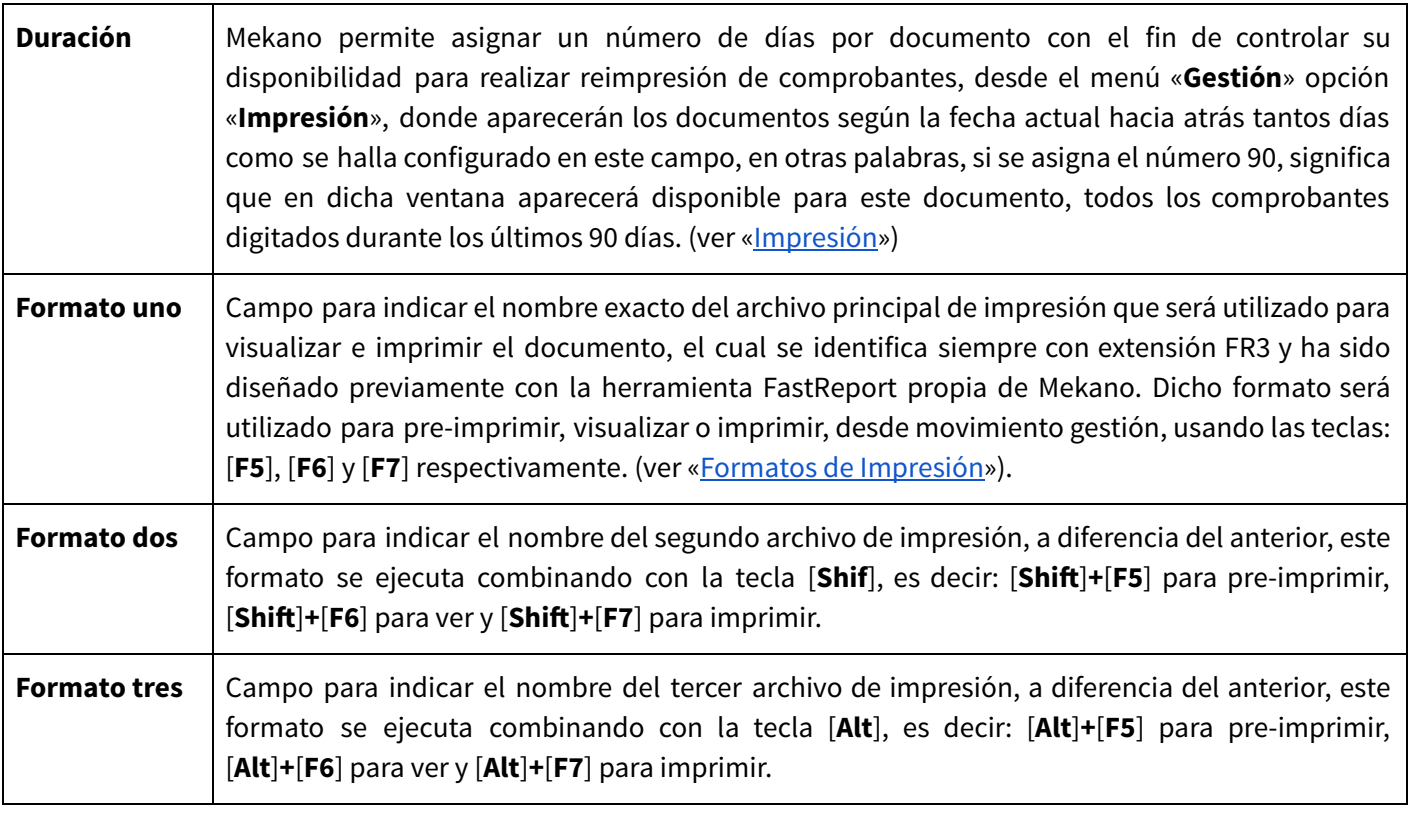

**ATENCIÓN**: Con relación a los formatos uno, dos y tres, recomendamos usar el botón imprimir, que aparece en la barra lateral izquierda, allí aparece para cada documento un enlace, al activarlo, le permitirá observar en la web una muestra del formato, con el fin de ayudarle a elegir el que más le agrade. En su defecto, recuerde que puede utilizar el reporteador de Mekano para elaborar y diseñar a su gusto cualquier formato o reporte.

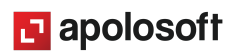

#### **GRUPO: ESPECIALES**

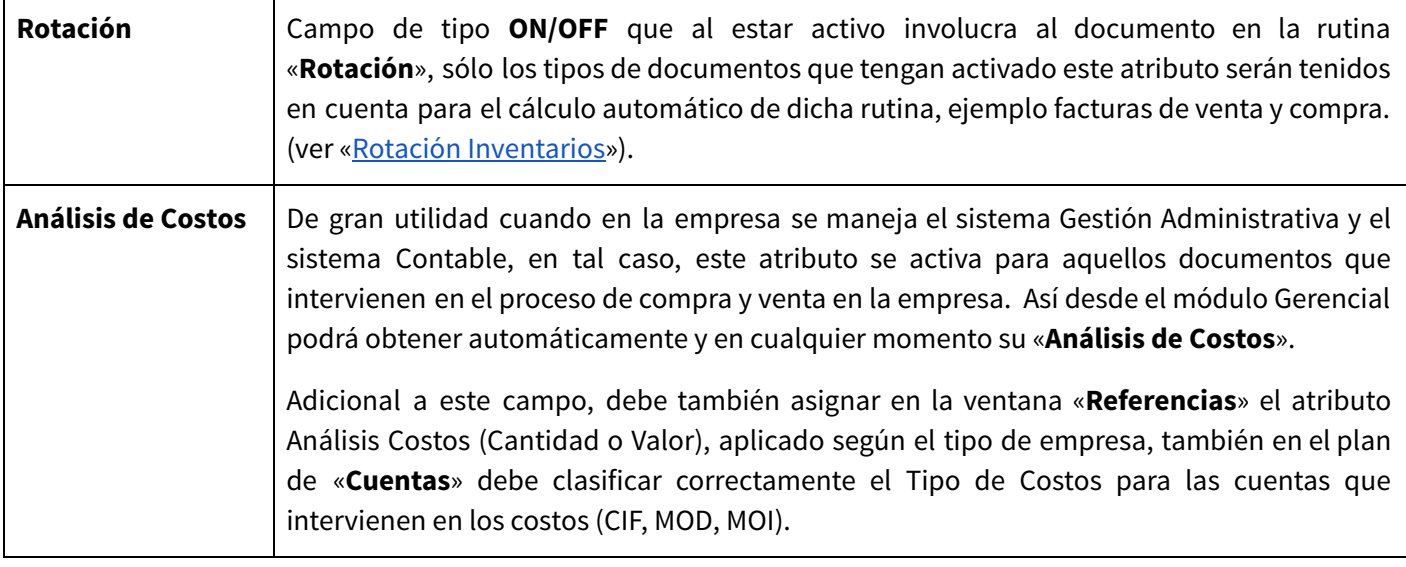

#### **GRABAR, EDITAR Y ELIMINAR COMPROBANTES**

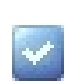

**Grabar**: Luego de terminar el proceso de inserción o modificación y antes de salir de la ventana, siempre deberá guardar el registro, para ello basta con usar la tecla **[F3]** o hacer clic en el botón **Aceptar** ubicado en la barra de funciones, si lo desea también puede oprimir la tecla [**Flecha Arriba**].

**Editar**: La forma de modificar un tipo de documento es muy simple basta con usar la tecla [**F2**] o el botón Editar de la barra de funciones y efectuar los cambios respectivos; recuerde usar la tecla [**F3**] para Grabar.

**Eliminar**: Sólo podrá borrar un tipo de documento recién creado usando la tecla [**Supr**] o el botón Eliminar de la barra de funciones y confirmando la operación. Dicha eliminación la debe hacer antes de abrir la ventana Perfiles o Valores por Defecto, debido a que el sistema los inserta allí automáticamente.

#### **RESTRICCIONES PARA ELIMINAR UN DOCUMENTO**

Gracias a la integridad referencial de **Mekano** y por seguridad de su información, no es posible que un usuario borre un Documento que ya tenga movimiento o que su código esté vinculado en otra ventana. En ese caso, aparecerá el mensaje de advertencia: '**Registro restaurado por tener dependencia**'. Pero si en realidad desea ejecutar dicha eliminación, primero deberá borrar su movimiento y/o desvincularlo de las siguientes opciones, según los módulos que utilice:

- Seguridad (Perfiles) Valores por Defecto Consecutivos
	-
- 

- 
- 
- Movimiento Gestión Deterioros Movimiento Contable

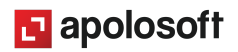

## **RESOLUCIÓN PARA EMITIR FACTURAS DE VENTA**

Para asignar el Número de Resoluciòbn generado por la DIAN a las facturas de Venta, ingrese al Menú «**Parámetros**» Opción «**Documentos**», seleccione el tipo de documento y de clic en la pestaña «**Consecutivos**», a continuación oprima la tecla **[Insert]** o el botón adicionar **(+)** de la barra de funciones y configure los siguientes campos según la informaciòn suministrada en la Resoluciòn de Facturaciòn:

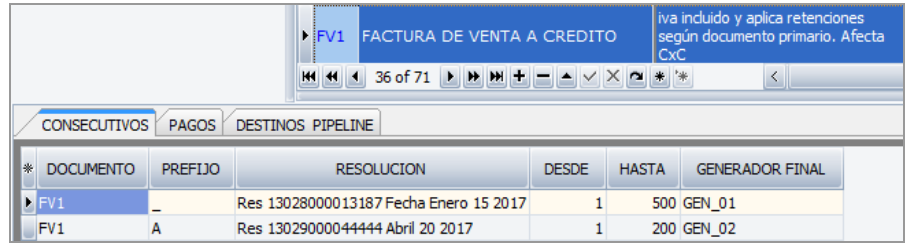

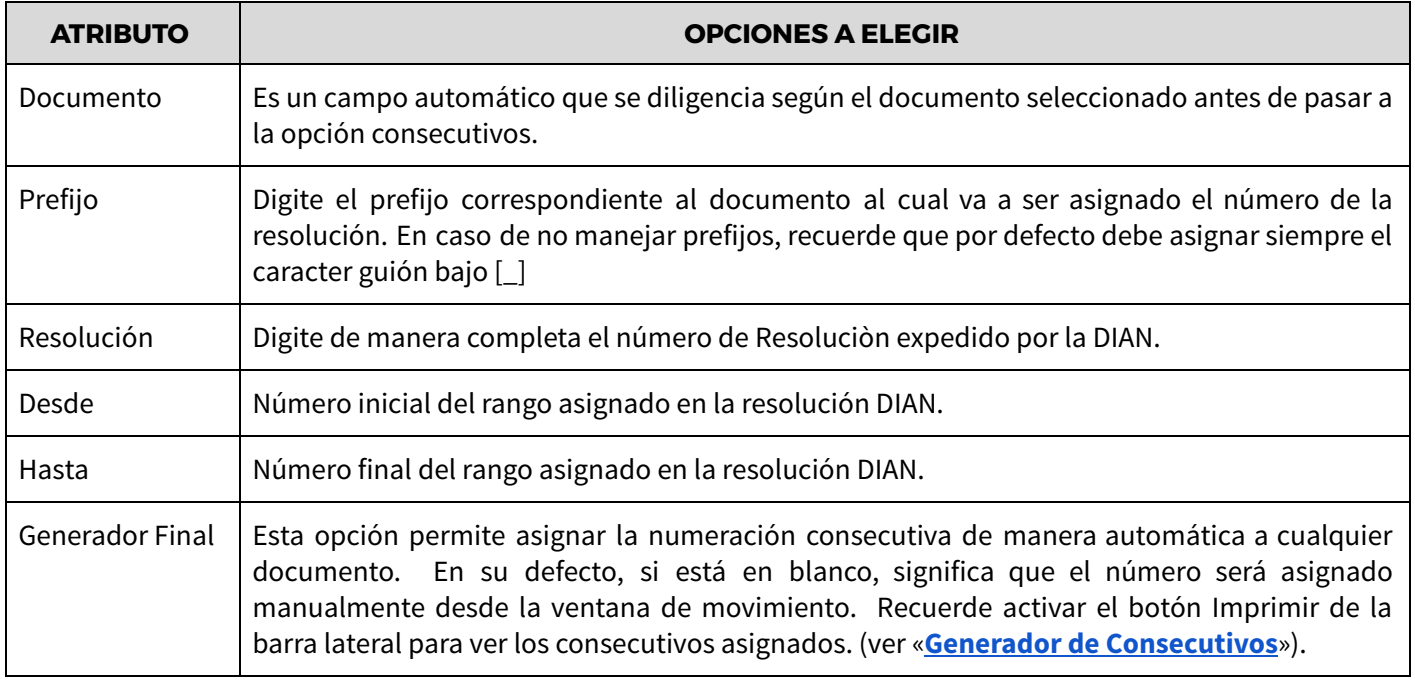

## **RUTINA CLONA DOCUMENTO**

Como se dijo antes, en la configuración preestablecida que Mekano trae por defecto ya están definidos la mayoría de los documentos que se utilizan para registrar transacciones, con los atributos necesarios para su normal funcionamiento; estos documentos no podrán ser editados, ni eliminados por los usuarios del sistema, sin embargo el usuario que tenga los permisos respectivos podrá clonarlos (crear nuevos documentos a partir de los que ya existen) y editarlos según sus requerimientos.

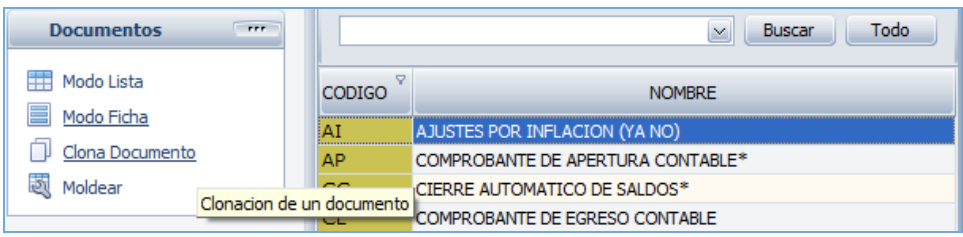

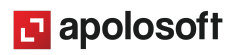

**Nota**: Al tratar de eliminar un tipo de documento propio de Mekano el sistema genera el siguiente mensaje:

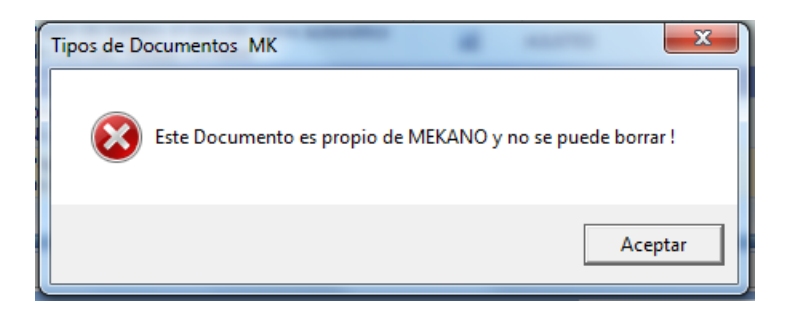

## **MODO LISTA**

Esta opción permite visualizar todos los Tipos de Documentos creados en el sistema en Modo Lista según los campos que se han moldeado o seleccionado en la ventana; Desde allí también se puede insertar la información y entre campos se navega con la tecla [**Enter**]. Recuerde usar la tecla [**F3**] para guardar.

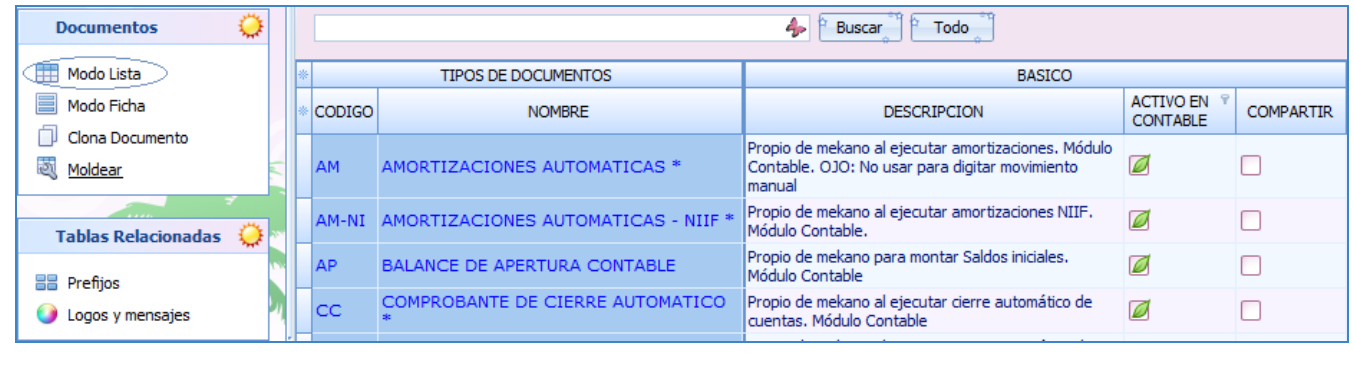

## **MODO FICHA**

Los Tipos de Documentos también se pueden configurar y visualizar en Modo Ficha, donde se registra o verifica toda la información de un solo documento; en esta visualización, no se moldean campos sino que el sistema los trae todos; Sin embargo, para facilitar la presentación son agrupados en bandas, las cuales se pueden abrir o cerrar con el botón de expansión.

Desde la ventana Ficha se pueden insertar nuevos registros; en los campos de integridad utilice la búsqueda incremental digitando parte del nombre de la opción que se está buscando.

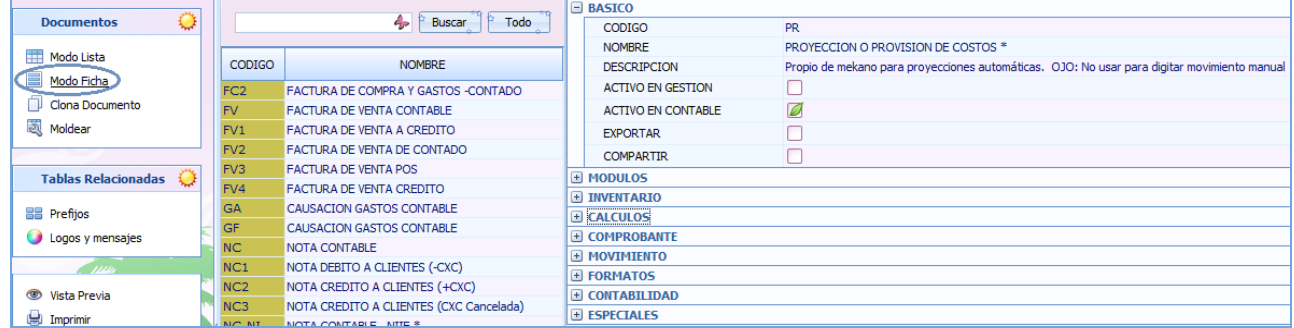

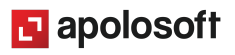

## **MOLDEAR LA VENTANA TIPOS DE DOCUMENTO**

**Predefinir Campos**: Utilizando el asterisco **(\*)** que se encuentra antes del campo «**Código**» (en el punto donde se unen las filas y las columnas), puede elegir los campos que desea visualizar. Marque y desmarque haciendo clic, o con la [**Barra Espaciadora**].

**Mouse**: Con el mouse puede ajustar el tamaño de las columnas.

**Moldear**: Una vez seleccionados los campos que desea visualizar, conserve la presentación hasta su próximo ingreso a **Mekano**, con clic en la opción «**Moldear**» de la parte superior, o usando las teclas de función [**Ctrl**]+[**M**].

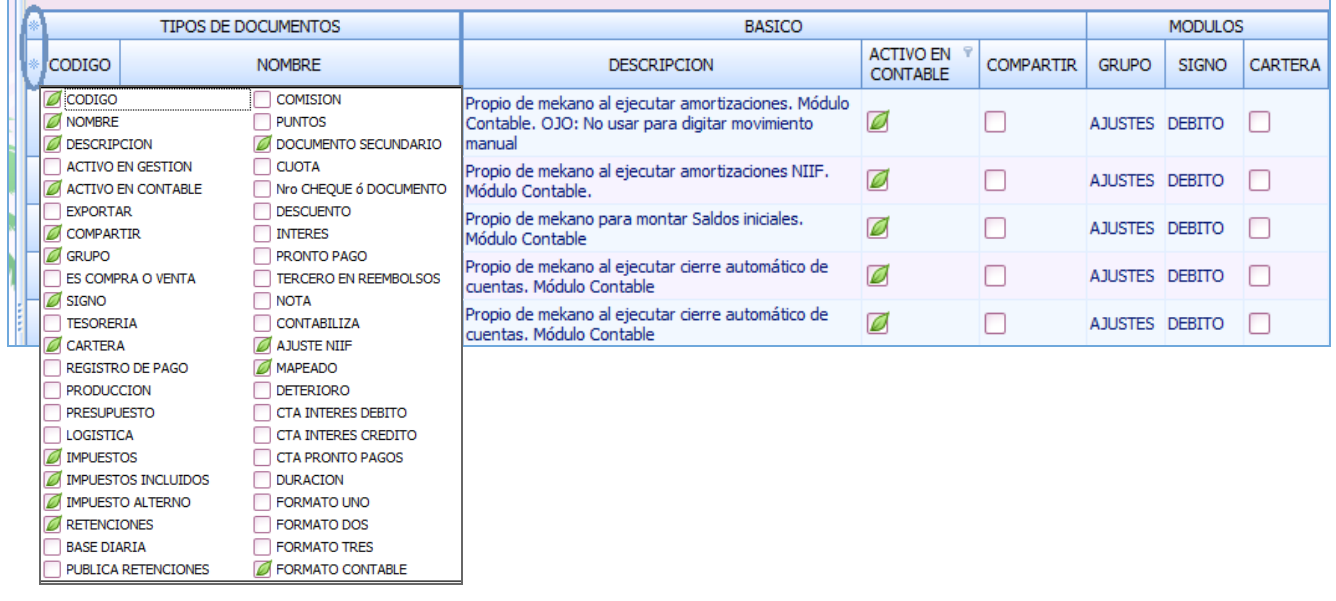

## **MODO FICHA PERSONALIZADO**

Después de moldear la ventana de Documentos, podrá crearlos asignando únicamente los atributos previamente seleccionados con el selector de campos, para ello ingrese a la ventana Documentos y oprima las teclas [**Ctrl**]+[**Espacio**]:

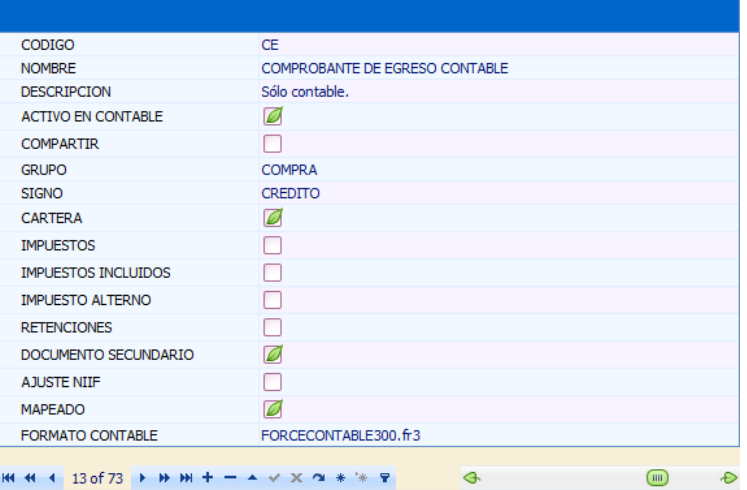

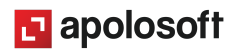

## **VISUALIZAR E IMPRIMIR ATRIBUTOS DOCUMENTOS**

Directamente desde esta ventana podrá visualizar e imprimir el catálogo de Documentos del Módulo Gestión entre otros, a través de la pestaña "Imprimir" ubicada en el panel izquierdo, al dar clic allí, el sistema genera una ventana emergente donde podrá elegir la opción "Documentos de Gestión" y visualizar en detalle los atributos asignados a cada tipo de documento ordenados por grupo.

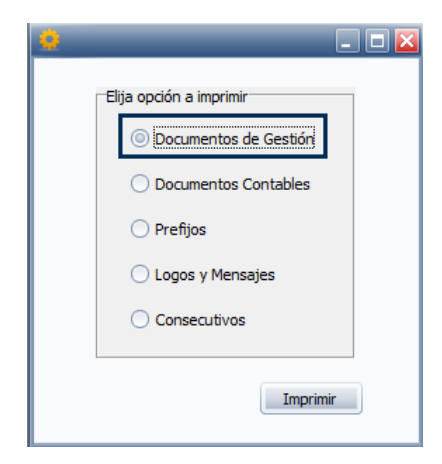

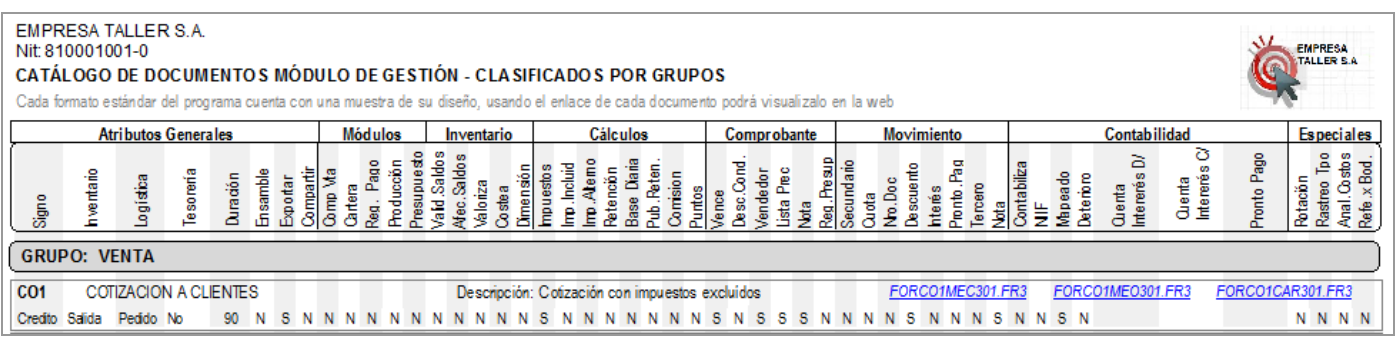

**Nota:** Al dar clic en los formatos asignados a cada tipo de documento, el sistema muestra la imagen con el formato de impresión de cada uno de ellos:

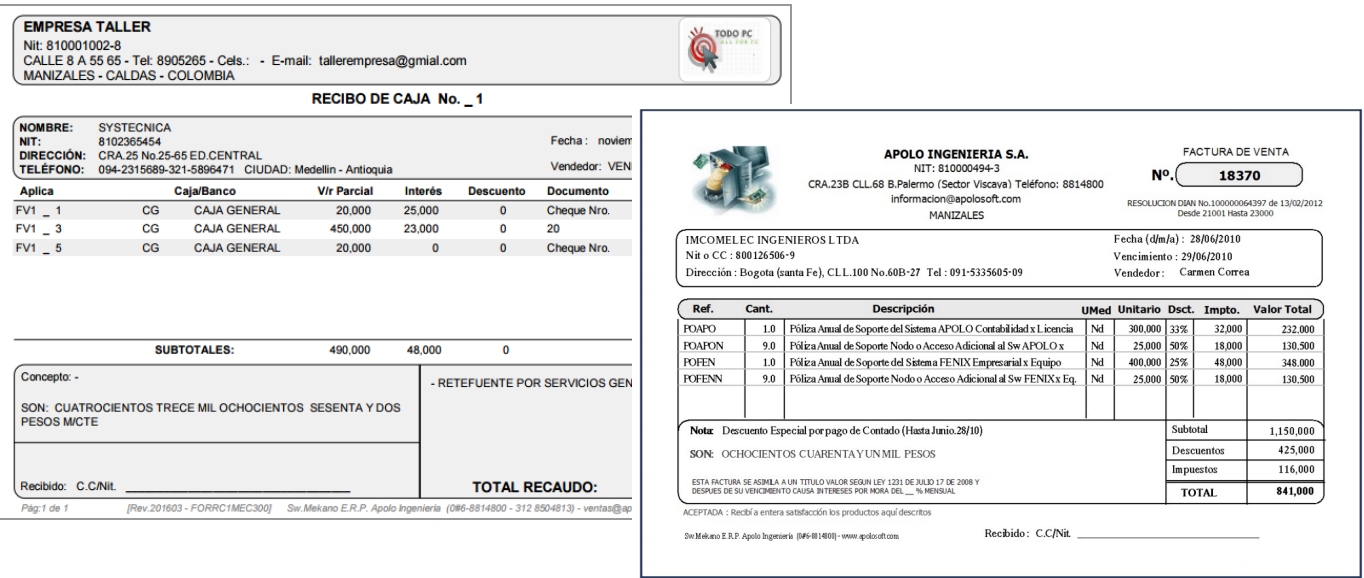

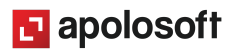

## **MODIFICAR ATRIBUTOS EN DOCUMENTOS CON MOVIMIENTO**

Con el fin de garantizar la seguridad e integridad de la información, Mekano bloquea automáticamente algunos atributos de esta ventana, toda vez que detecte que el documento ha sido utilizado desde Movimiento Gestión. Dicho bloqueo se ejecuta para todos los atributos que son delicados y cuya modificación afectaría la estabilidad del programa y la calidad en los resultados obtenidos, por esta razón es muy importante validar cómo quedarán los datos registrados antes de generar movimiento.

En la práctica, recomendamos que luego de crear y/o activar un documento, digitar en él tan solo una transacción, con el fin de verificar que el documento cumpla con sus requerimientos, solicite toda la información respectiva y que luego de terminado, afecte los módulos tal y como lo necesita su empresa, solo así podrá continuar digitando movimiento con la tranquilidad que el proceso en Mekano seguirá correctamente.

Para mayor claridad en la siguiente imagen se relacionan los atributos que "**SI**" se pueden modificar en cualquier momento y los que "**NO**" porque quedarán bloqueados:

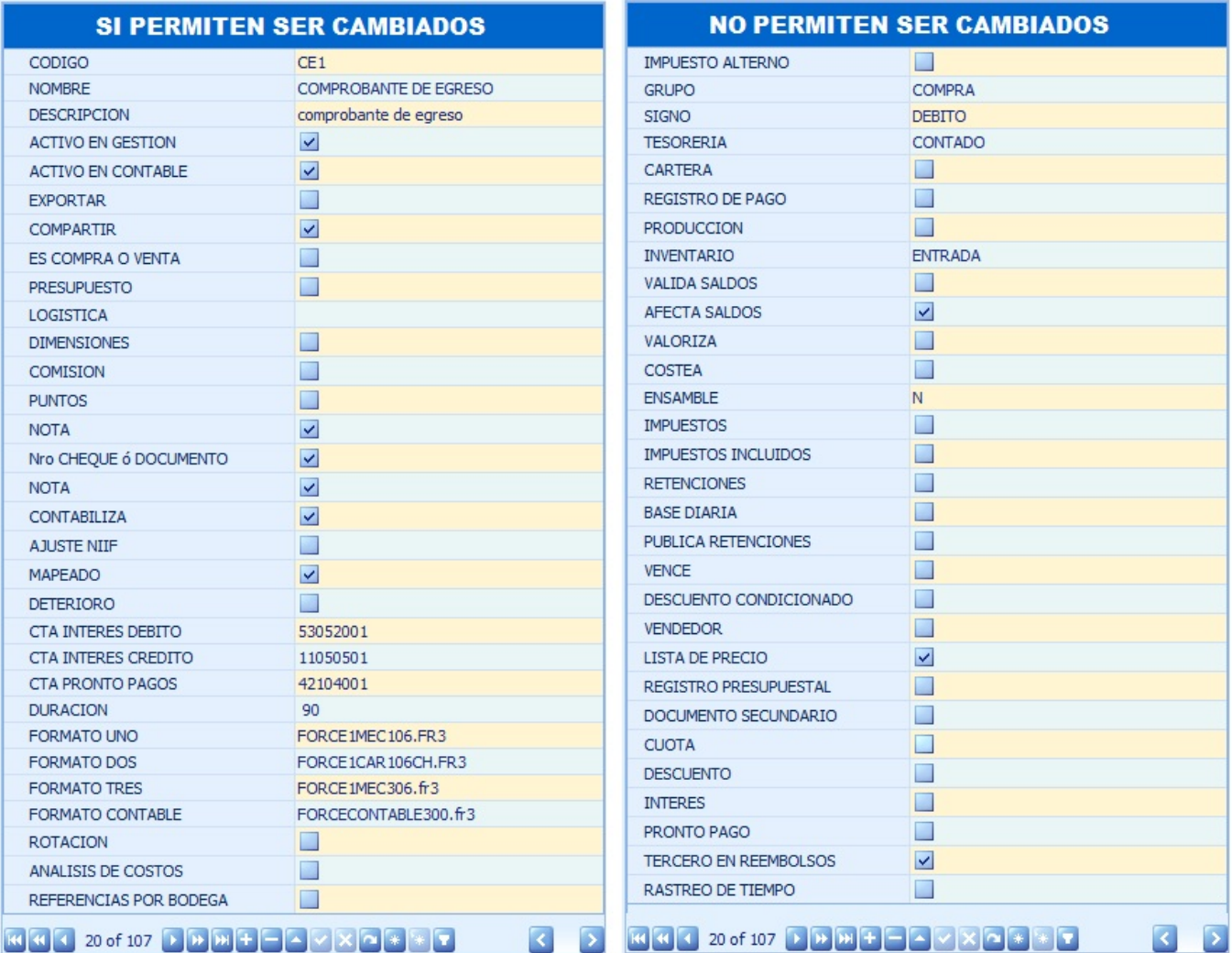

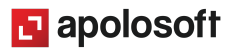

## **TRUCOS DE MANEJO**

● **Acceso Rápido**: Puede también utilizar el teclado para ingresar a esta ventana, oprimiendo de manera secuencial las teclas: [**Alt]** + [**P**] + [**D**] . Combinación que puede variar según la configuración de su teclado y en tal caso, deberá consultar el manual de su sistema operativo.

- **Asignar permisos:** Mekano permite que cada documento pueda ser asignado a uno, a varios o a todos los usuarios habilitados para digitar movimiento contable, asimismo, según el modelo de seguridad que la empresa desee implementar y para evitar errores humanos, puede limitar el manejo de comprobantes congelados o pendientes por terminar, puede asignar un número ilimitado ( -1).
- **Proceso para Eliminar**: En caso tal, deberá cerrar esta ventana y ejecutar desde Herramientas opción «**Procesos**» la rutina con código P60600, luego ir a eliminar el respectivo tipo de documento. Recuerde que este proceso es irreversible y sólo lo puede ejecutar el Usuario con el atributo «**Borrar**» en su Perfil.
- **Compartir Documentos**: Los tipos de documentos se pueden compartir, para que una vez terminado, otro usuario con los permisos pueda realizar cambios libremente; cada modificación genera una huella, la cual podrá ser consultada con el objetivo de hacer auditoría y control.
- **Acceso a Documentos**: Los documentos se pueden restringir según su fecha, de tal manera que si el usuario tiene un rango de período limitado, sólo podrá observar o acceder a los documentos durante dicho período.
- **Otros Módulos**: Si requiere manejar otros Módulos de **Mekano** (Gestión, Nómina, Producción Presupuesto, Cartera Financiera, IPS o Giros), los documentos deben tener atributos adicionales que podrá conocer en el respectivo tutorial.
- **Filtros y Búsquedas**: **Mekano** cuenta con varias alternativas para buscar un Documento en esta ventana (ver «Motores de [búsqueda](http://www.apolosoft.com/documentos/mekano/T225.pdf)»). Por ejemplo:
	- a. **Campo de Búsqueda**: Basta con digitar el código o el nombre del documento, en forma completa o parcial para obtener sus coincidencia.
	- b. **Búsqueda Incremental:** Digite en el campo «**Código**» o «**Nombre**» los caracteres necesarios hasta encontrar la coincidencia completa.
- **Ordenar por Campo**: Para ordenar los «**Documentos**» por tipo, dé clic sobre la columna «**Código**»; lo mismo puede hacer con cualquier columna de esta ventana y también filtrar por el campo que requiera.
- **Ayuda en Línea**: Si desea activar la ayuda disponible para esta ventana, oprima la tecla [**F1**] o sin salir de esta opción, puede hacerlo desde el menú «**Conexión**» y hacer clic en «**Ayuda**». Recuerde que para su ejecución se requiere señal de internet.

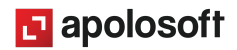

## **TUTORIALES RELACIONADOS**

A continuación, un resumen con los temas relacionados al presente tutorial y sus respectivos enlaces:

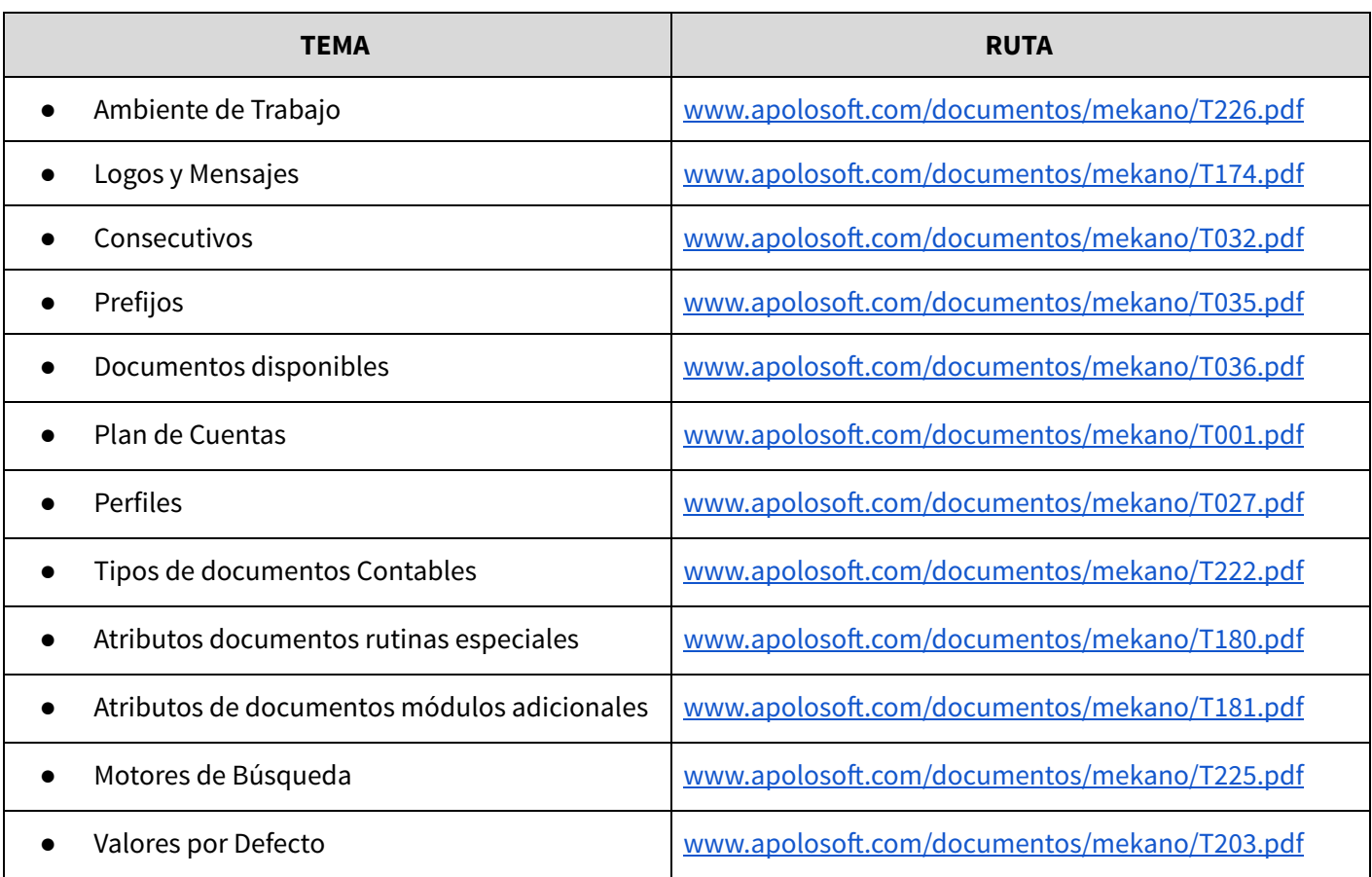

## **TECLAS DE FUNCIÓN**

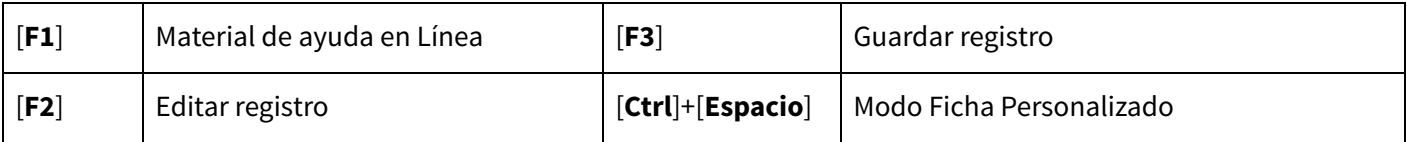

**NOTA**: Ver aquí teclado [completo](http://www.apolosoft.com/documentos/mekano/TecladoMekano.jpg)

# **BARRA DE FUNCIÓN**

La Barra de Funciones aparece en cada opción del programa y está ubicada en la parte inferior de la respectiva ventana.

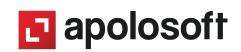

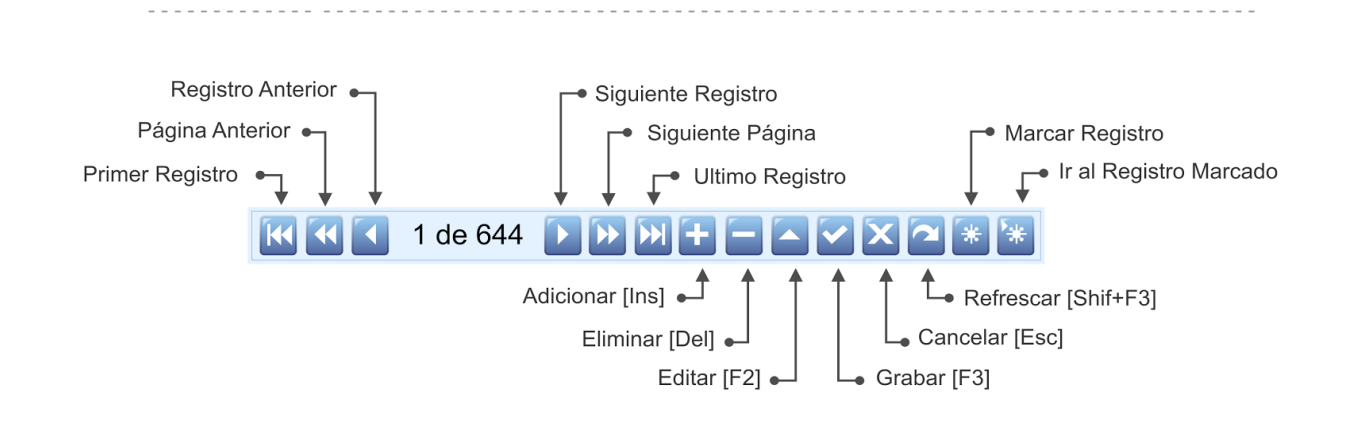

## **CUESTIONARIO**

- Campos que deben estar activos para evitar que el sistema disminuya existencias que no tienen saldo (Control saldos negativos):
- a. Inventario y Valida Saldos
- b. Valida Saldos y Afecta Saldos
- c. Inventario y Afecta Saldos
- d. Inventario y Base diaria
- Campo que debe estar activo para que el comprobante pueda ser exportado en formato PDF.
- a. Signo
- b. Impuestos
- c. Exportar
- d. Compartir
- Campo que debe estar activo para visualizar en el comprobante, el valor correspondiente a las retenciones:
- a. Impuestos incluidos
- b. Publica Retenciones
- c. Retenciones
- d. Base diaria

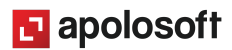